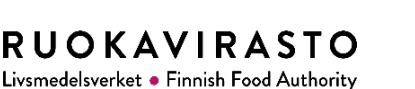

Laboratorio

**Ohje suojatun sähköpostin käytöstä Ruokaviraston laboratorion asiakkaille**

# **Ohje suojatun sähköpostin käytöstä Ruokaviraston laboratorion asiakkaille**

Ruokaviraston laboratorio lähettää tulokset tutkimistaan näytteistä suojatulla sähköpostilla 1.1.2021 alkaen. Suojatun sähköpostin käyttö ei edellytä päätelaitteille asennettavia ohjelmia. Tässä ohjeessa kerrotaan tarkemmin suojatun sähköpostin (turvaviesti) käytöstä. Turvaviesti-palvelun tuottaa Valtion tieto- ja viestintätekniikkakeskus Valtori.

### **Suojatun sähköpostiviestin vastaanottaminen ja tallentaminen**

1. Saat ilmoituksen suojatun sähköpostin saapumisesta sähköpostiisi. Ilmoitus sisältää linkin varsinaiseen viestiin, jonka saat avattua klikkaamalla linkkiä "Lue viesti selaimessa". Tarvitset viestin lukemiseen internetyhteyden ja www-selaimen. Viestin avaaminen onnistuu vain selaimella, joka sallii evästeet (cookies).

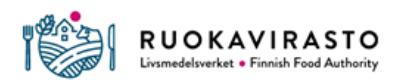

## Olet saanut luottamuksellisen viestin

LAB 043- Ohje suojatun sähköpostin käytöstä Ruokaviraston laboratorion asiakkaille

Olet saanut luottamuksellisen viestin. Voit avata viestin ja vastata siihen alla olevasta linkistä. Yhteys on suojattu TLS-salauksella. Turvallisuussyistä viesti on luettavissa korkeintaan 30 päivän ajan. Huomaathan, että voit avata viestin vain yhdellä laitteella. Suosittelemme, että avaat viestin älypuhelimen sijaan kannettavalla tai pöytätietokoneellasi.

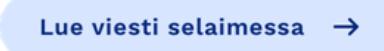

2. Klikattuasi linkkiä "Lue viesti selaimessa" saat ilmoituksen henkilötietojen keräämisestä. Klikkaamalla "Jatka"-painiketta hyväksyt henkilötietojen keruun ja pääset lukemaan viestin. Viestin lukeminen ei vaadi erillistä palveluun kirjautumista.

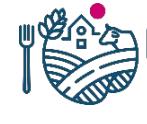

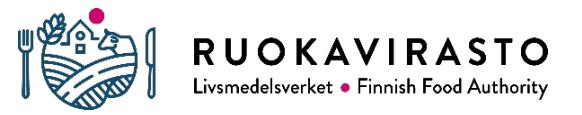

Laboratorio

### **Ohje suojatun sähköpostin käytöstä Ruokaviraston laboratorion asiakkaille**

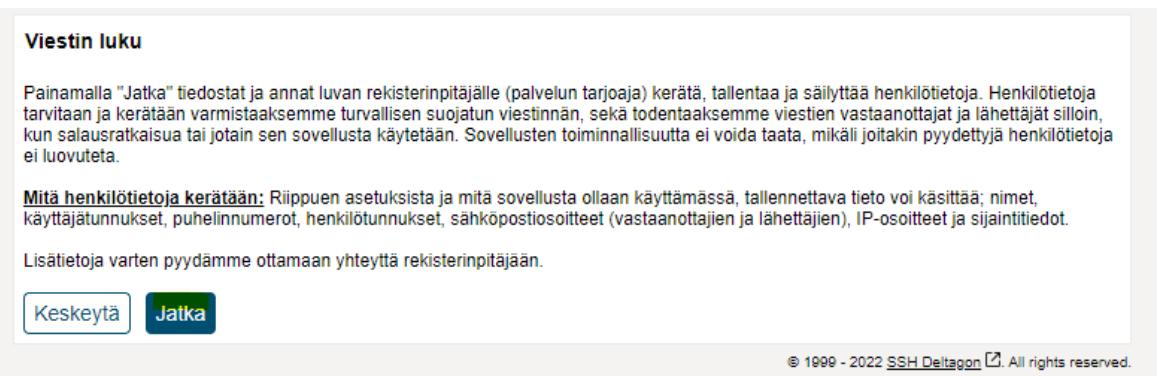

3. **Tallenna viesti liitteineen omalle laitteellesi heti, kun olet avannut suojatun sähköpostiviestin.** Jos viesti sisältää liitteen, sen tiedostonimi näkyy rivillä "Liitetiedostot". Saat avattua ja tallennettua liitteen klikkaamalla liitteen nimen oikealla puolella olevaa "Lataa"-painiketta. Jos haluat tallentaa viestin liitteineen, se onnistuu klikkaamalla alempaa "Tallenna"-painiketta. Pudotusvalikosta voit valita erilaisia tallennusvaihtoehtoja. Tallentamisen jälkeen viesti ei ole enää salatussa muodossa, joten huolehdithan tarpeen mukaan tiedon salassa pitämisestä myös tallentamisen jälkeen.

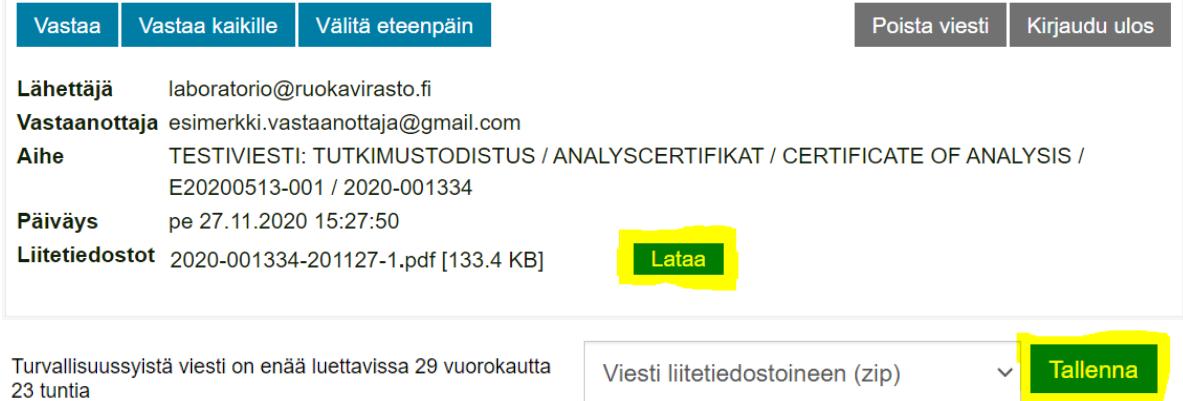

- 4. Jos sinulla on saamasi tutkimustodistuksen sisältöön liittyviä kysymyksiä, yhteystiedot löydät tutkimustodistuksesta.
- 5. Käyttöliittymän kieli seuraa selaimen kieliasetuksia. Jos käytät selainta englannin kielellä, myös turvasähköpostin käyttöliittymän kieli on englanti. Kieltä voi vaihtaa oikean reunan valikosta.

**RUOKAVIRASTO** Livsmedelsverket . Finnish Food Authority

Laboratorio

#### **Ohje suojatun sähköpostin käytöstä Ruokaviraston laboratorion asiakkaille**

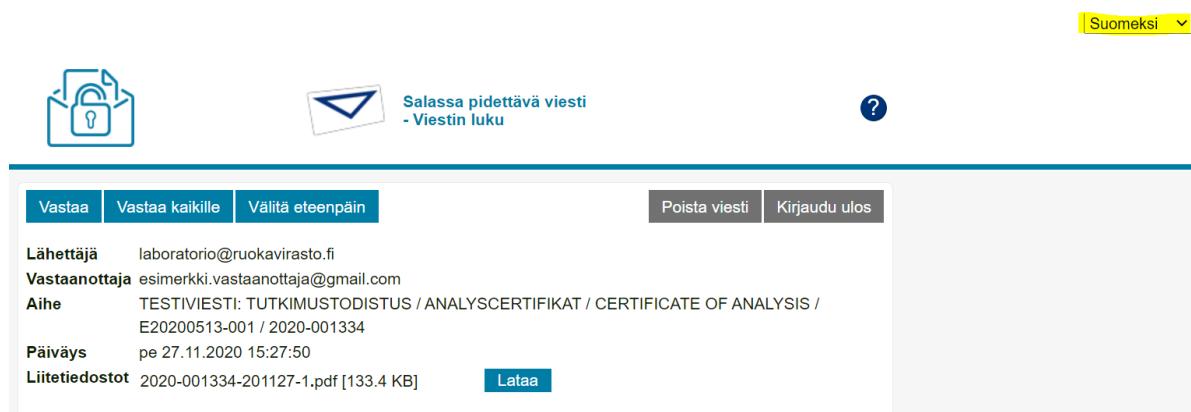

6. Kun päätät istunnon klikkaamalla oikean yläkulman "Kirjaudu ulos" -painiketta, palvelu tarjoaa vaihtoehtoja suojatun viestin uudelleenavaamiseen. Viestin avaaminen voidaan sitoa ensimmäisellä kerralla avaamiseen käytetyn selaimen evästetietoihin (tämä edellyttää evästeiden käyttöä). **Jos sinun tarvitsee avata viesti myöhemmin uudelleen jollain toisella selaimella tai päätelaitteella tai jos useamman henkilön pitää päästä avaamaan viesti, esimerkiksi yhteissähköpostista, sinun täytyy lukita viesti salasanalla.**

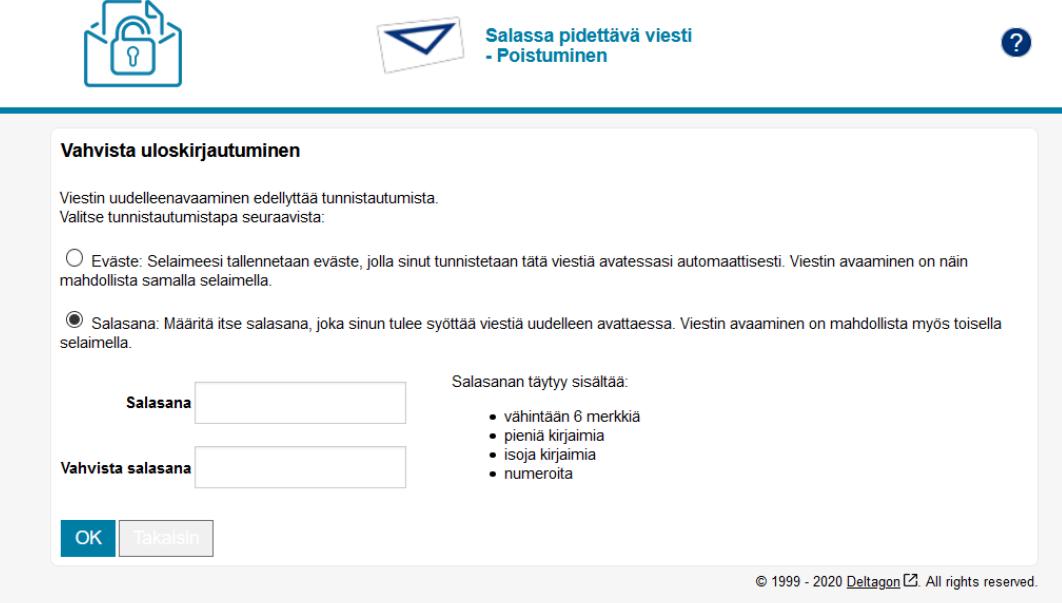

- 7. Jos lukitsit viestin salasanalla ja haluat myöhemmin avata viestin uudelleen, klikkaa saamaasi linkkiä viestiin, niin palvelu pyytää sinua syöttämään salasanan. Jos syötät salasanan riittävän monta kertaa väärin, viesti lukittuu. Mikäli näin käy, ota yhteyttä viestin lähettäjään ja pyydä häntä lähettämään viesti uudelleen.
- 8. Suojattua sähköpostia säilytetään palvelimella 30 vuorokautta, jonka jälkeen se poistetaan. **Sinun on itse ladattava ja tallennettava viesti liitteineen myöhempää käyttöä varten.**
- 9. Jos käytit yleisessä käytössä olevaa tietokonetta, muista tyhjentää selaimen välimuisti ja historiatiedot ennen kuin suljet selaimen.